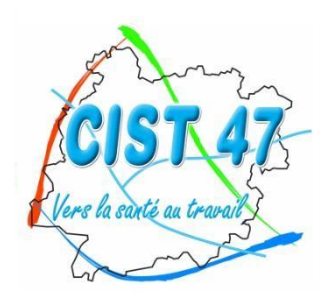

Comité Interentreprises pour la Santé au Travail du Lot-et-Garonne

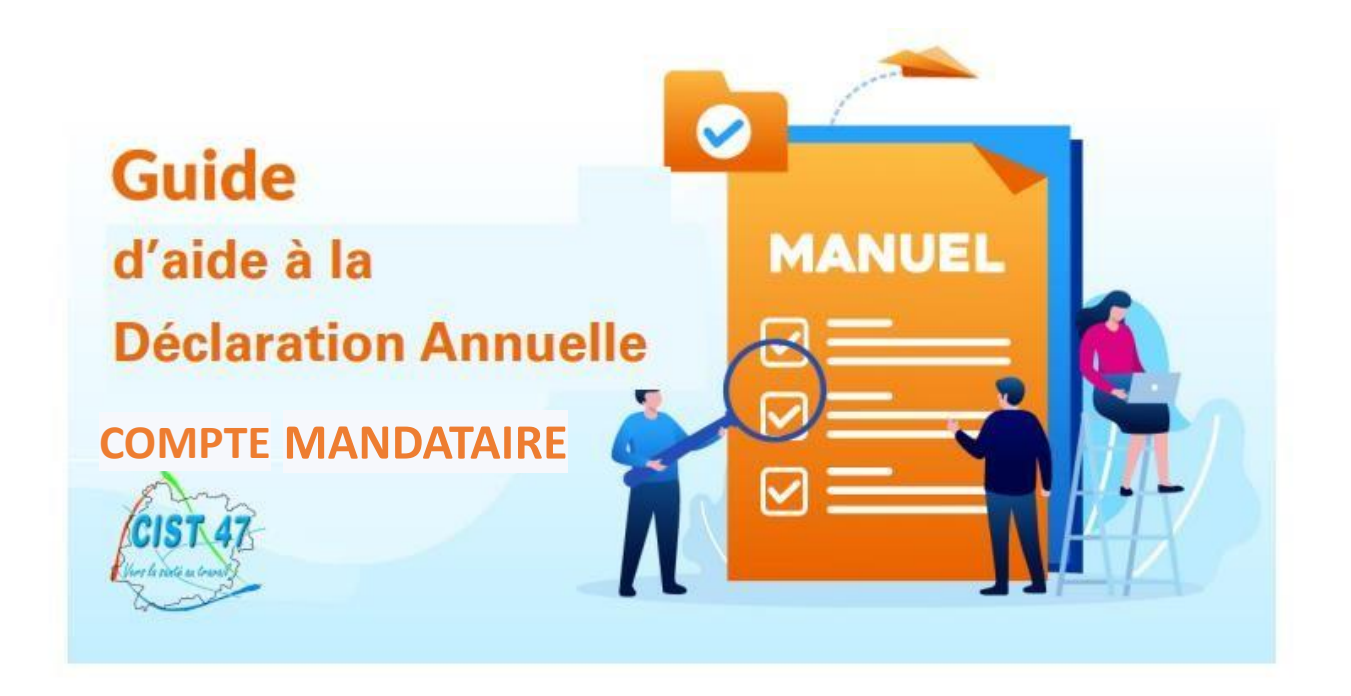

# **PORTAIL FINANCIER**

**> Connectez-vous sur le site internet du CIST 47 [\(www.cist47.fr\)](http://www.cist47.fr/) puis cliquez sur l'onglet « Espace Adhérents »** 

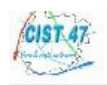

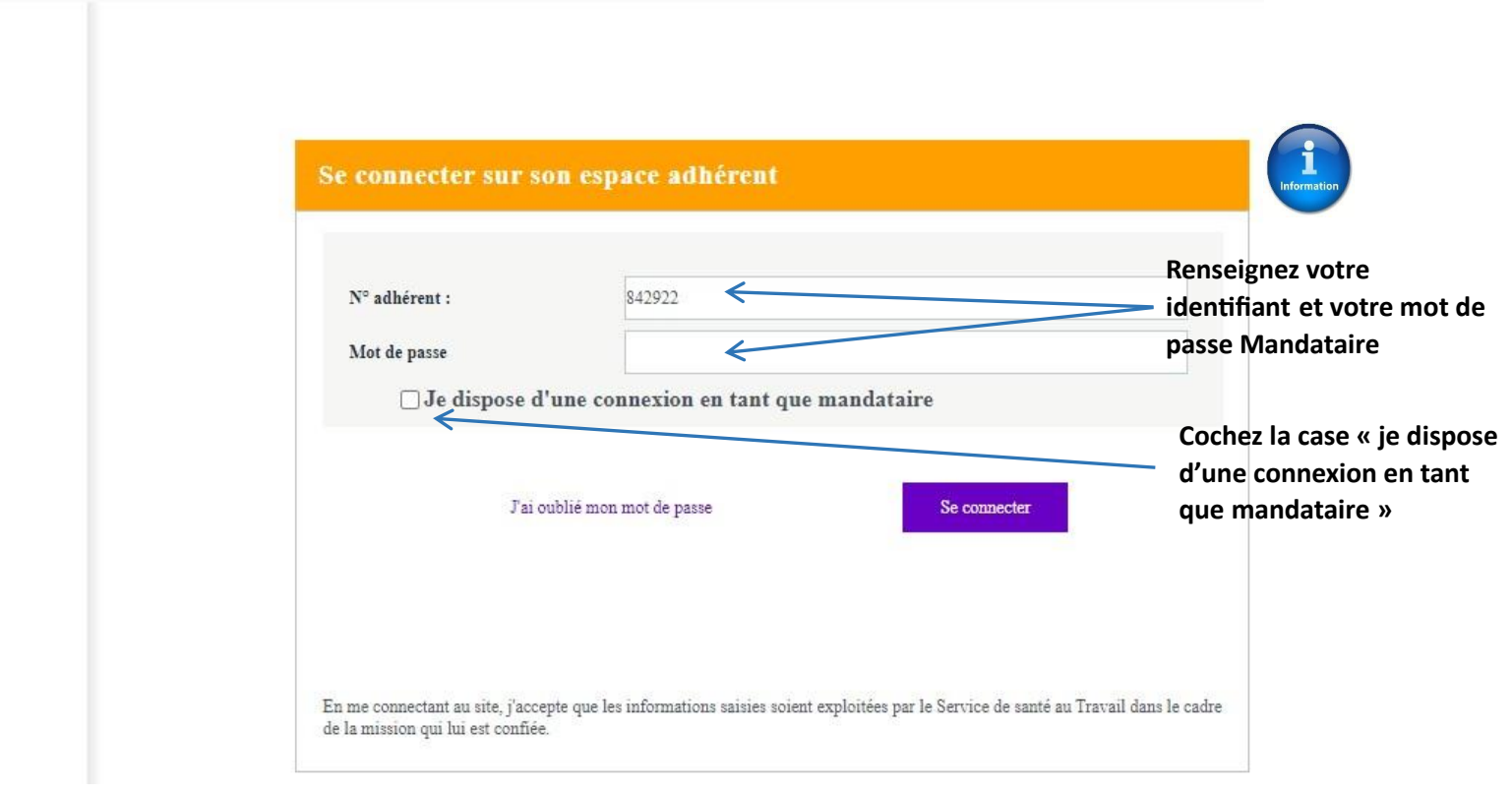

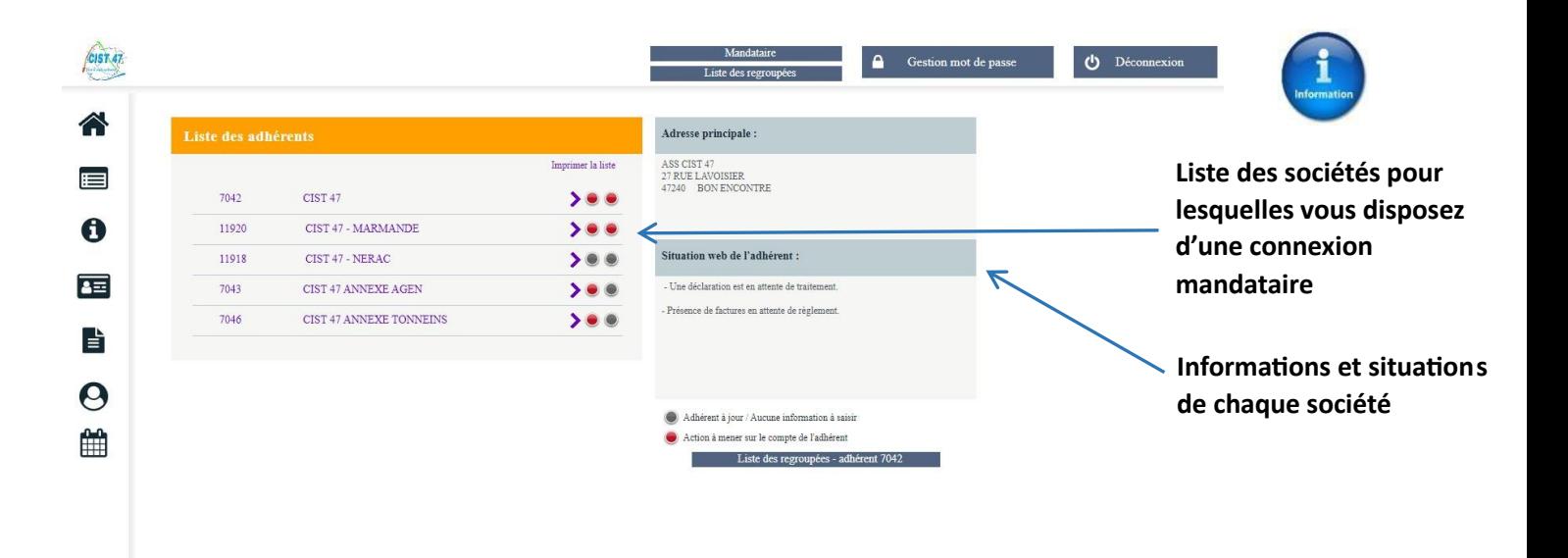

## **Accéder à** *« Vos déclarations »*

**Dès l'ouverture de la période de déclaration (début janvier), vous ne pourrez plus mettre à jour la liste de salariés tant que la déclaration annuelle ne sera pas validée par le CIST 47.**

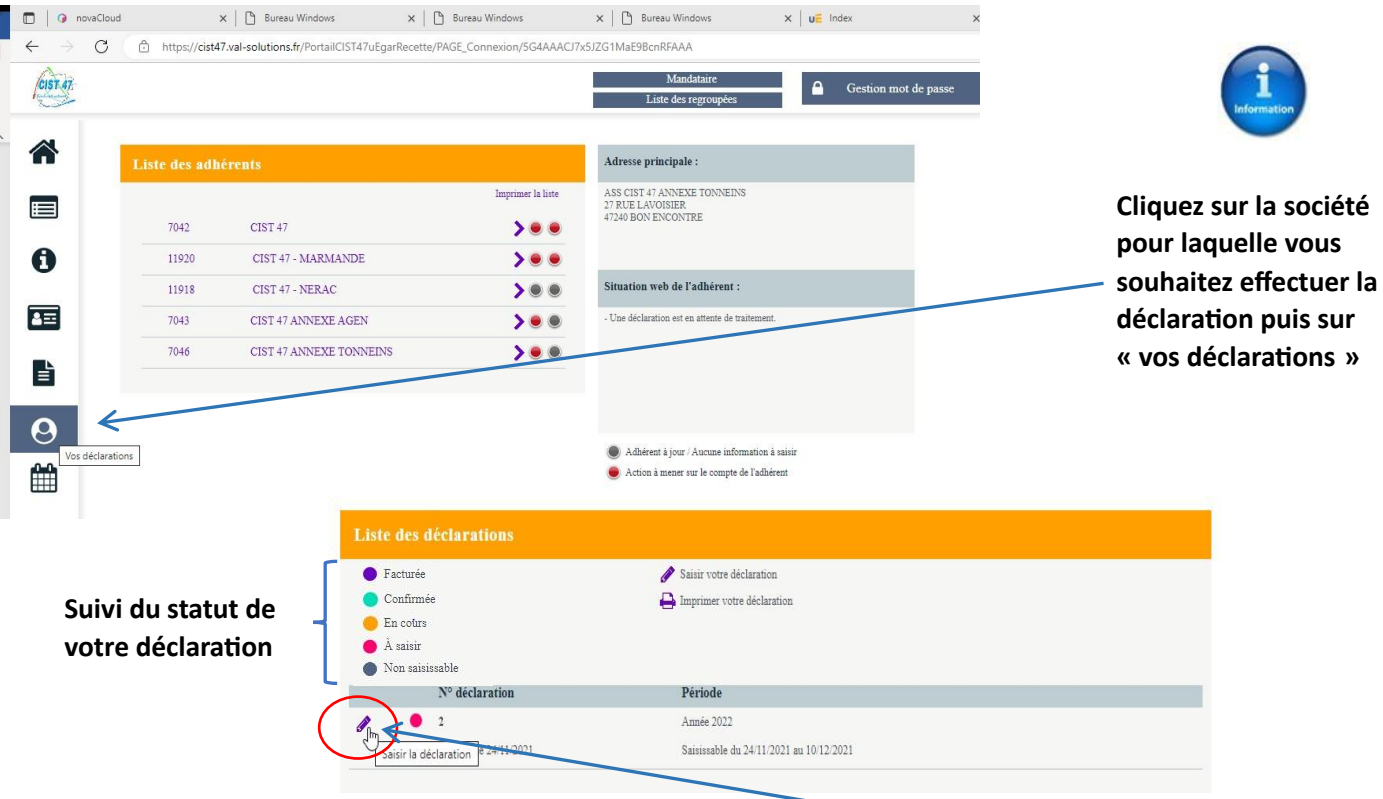

## **Commencer votre déclaration annuelle en cliquant sur le stylet**

*Vous pouvez à tout moment revenir sur une déclaration débutée mais non encore terminée.* 

*Cas de sociétés dites « regroupantes » (qui gèrent plusieurs filiales) :*

**Seule la société regroupante est facturée. Elle a accès à sa propre déclaration, celles de ses filiales et dispose d'un aperçu du statut des déclarations de l'ensemble des structures de son groupe (sociétés dites « regroupées » ou filiales).** 

**En validant la déclaration de la société regroupante, celle-ci valide de fait les déclarations des filiales. La déclaration de la société regroupante ne pourra être validée que lorsque l'ensemble des déclarations des filiales seront en statut « confirmé ».** 

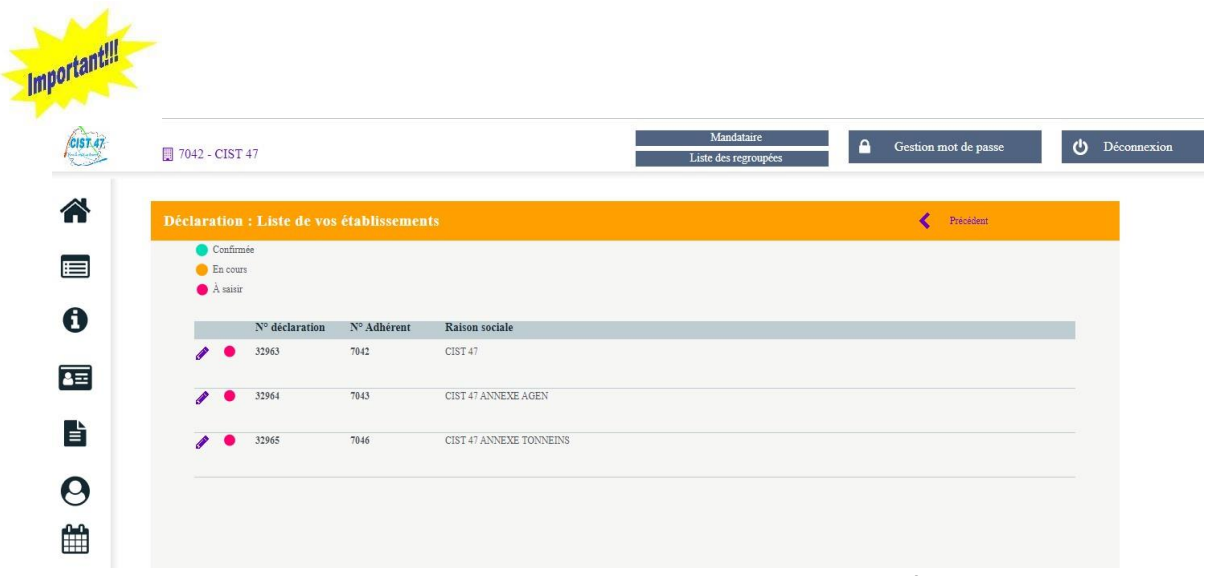

**Rappel pour les regroupantes hors Lot-et-Garonne : les salariés suivis par le CIST 47 doivent impérativement être ajoutés sur les listes de vos regroupées du Lot-et-Garonne.** 

### *ETAPE 1 :* **MISE A JOUR DES INFORMATIONS ADMINISTRATIVES**

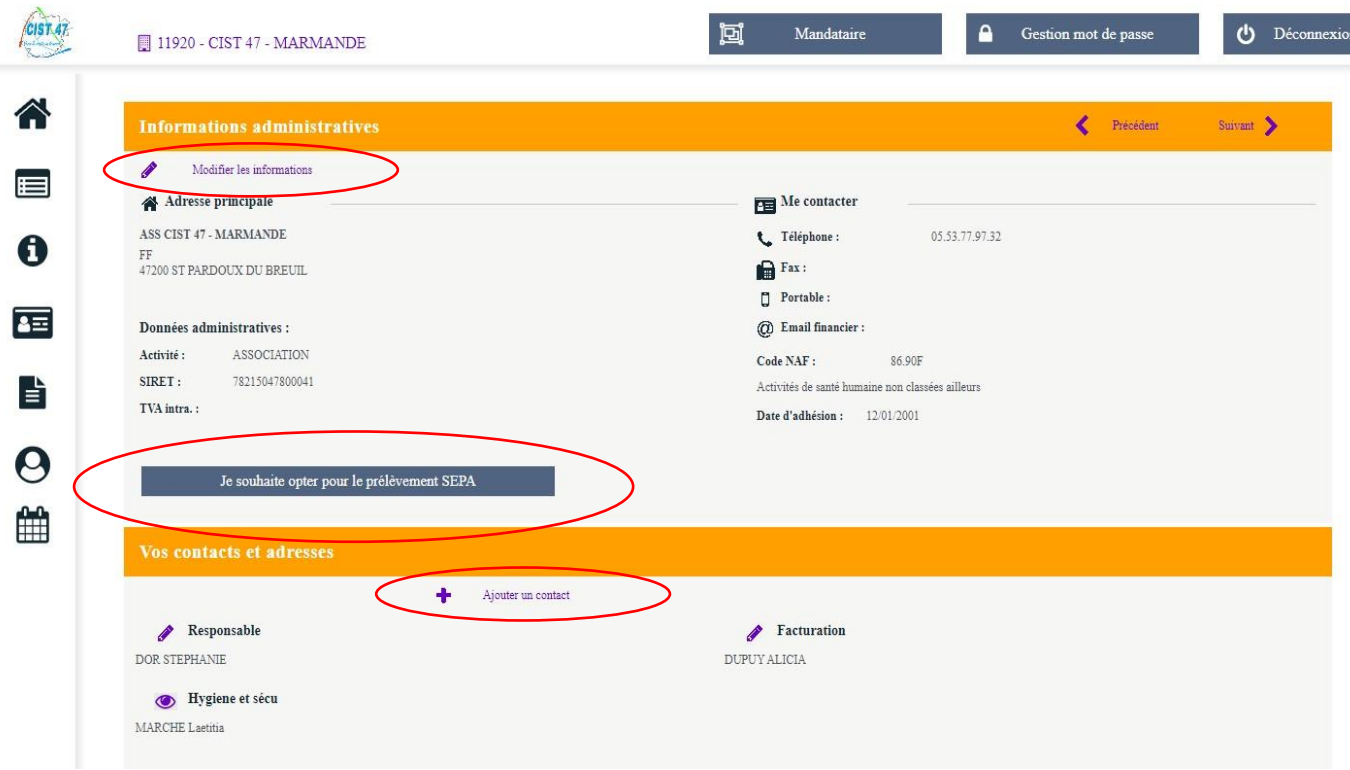

**Dans cette étape, plusieurs possibilités s'offrent à vous :** 

- *Modifier les informations administratives*
- *Ajouter un contact*
- *Opter pour le prélèvement bancaire*

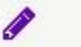

**Vous pouvez modifier ou compléter les informations administratives concernant la société.**

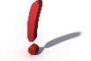

*Attention :* **tous les champs \*** *sont obligatoires*

#### **Modification de mes informations administratives**

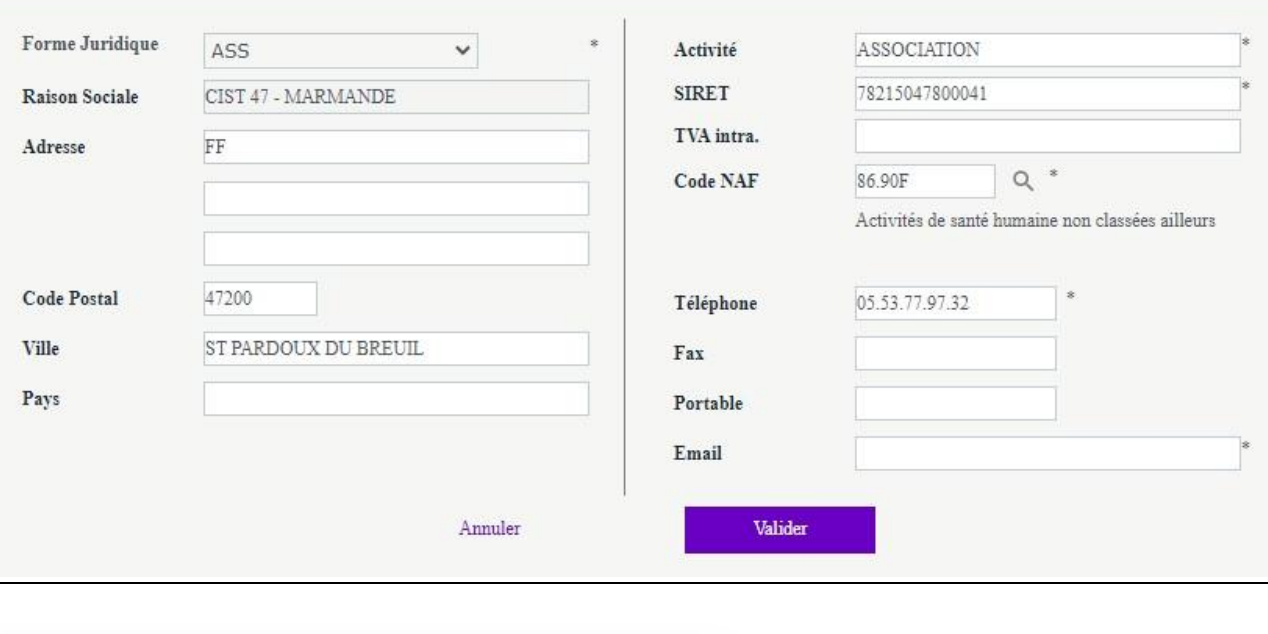

Je souhaite opter pour le prélèvement SEPA

**validation par nos services, un mandat de prélèvement sera envoyé pour signature. Vous pouvez opter pour le prélèvement bancaire en saisissant les coordonnées bancaires de la société. Dès** 

*Rappel : en optant pour le prélèvement bancaire, l'adhérent bénéficie d'un délai de paiement de 15 jours supplémentaires (soit date d'échéance = 45 jours net). L'adhérent est averti par mail à J-2 du prélèvement.* 

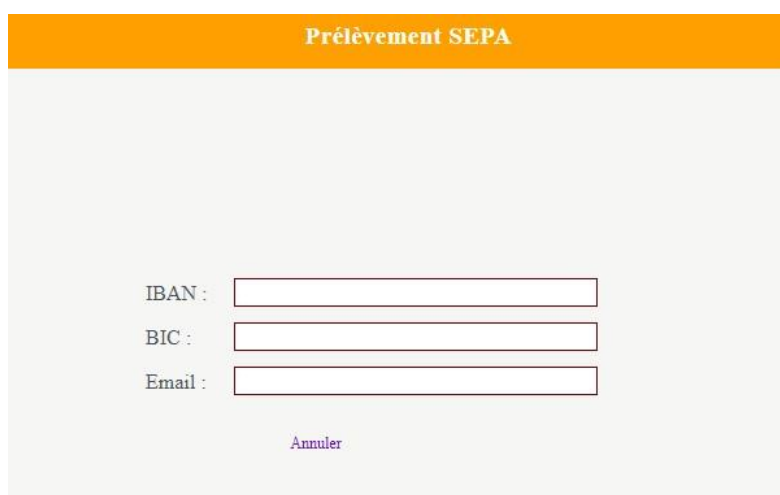

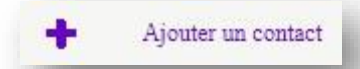

**Vous pouvez ajouter un ou des contacts présents sur la liste ci-dessous :**

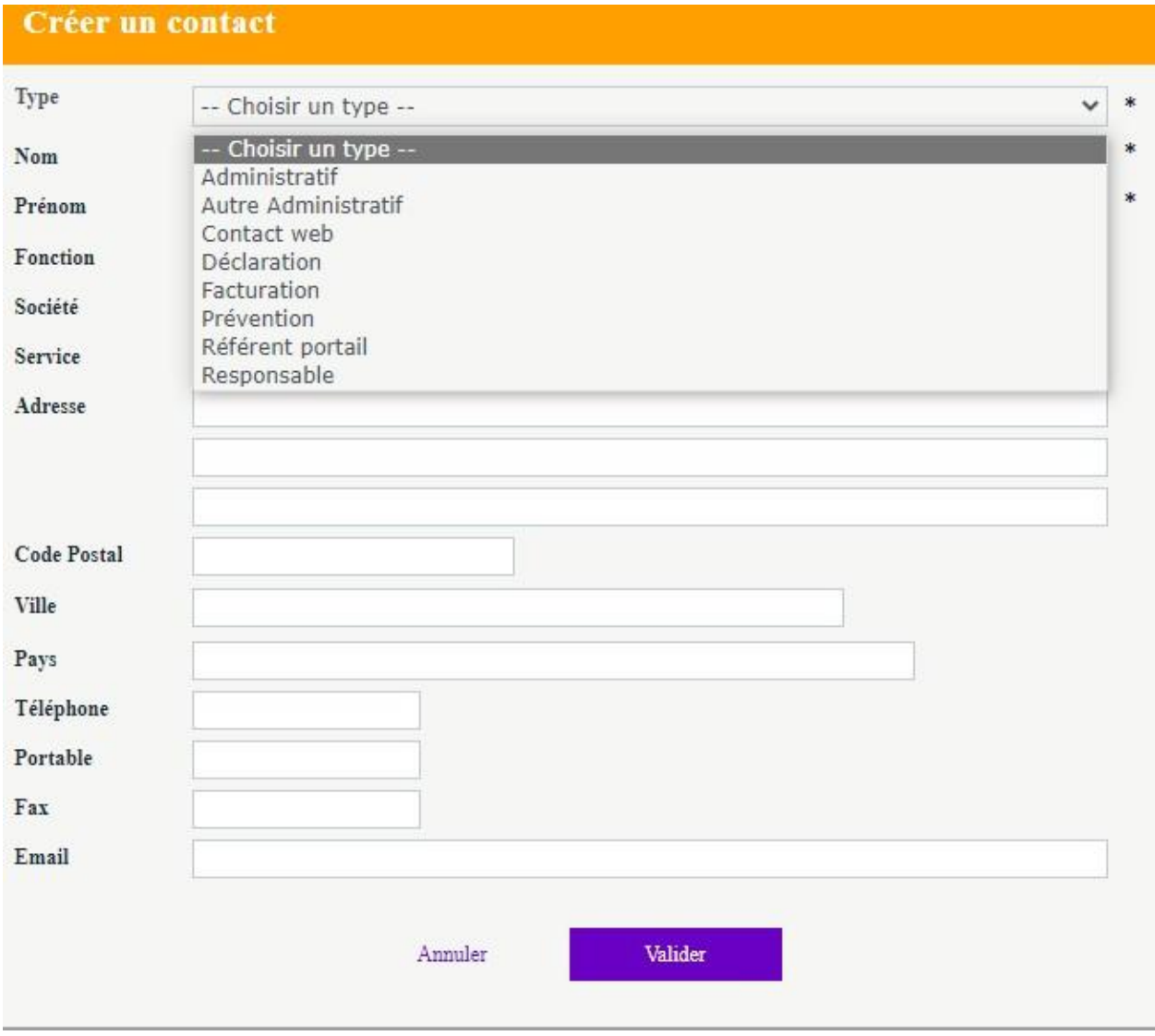

*Attention :* **Ne pas oublier de cliquer sur « suivant » lorsque vous souhaitez passer à l'étape suivante**

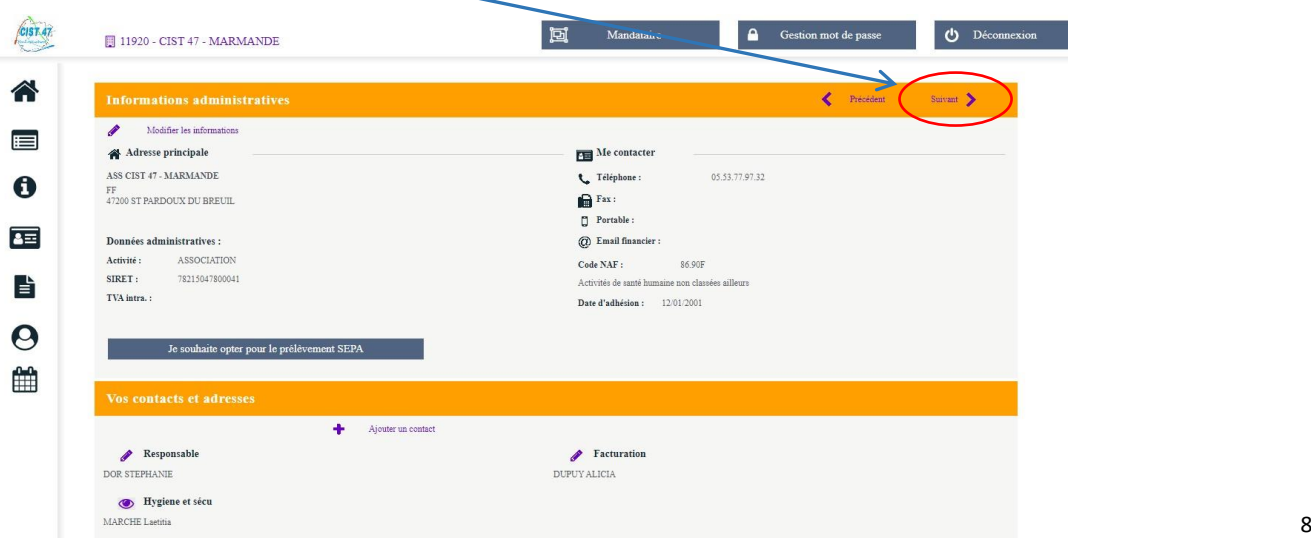

# *ETAPE 2 :* **COMPLETER LES DETERMINANTS (***RISQUES PROFESSIONNELS PRESENTS DANS L'ENTREPRISE)*

**Vous devez cocher l'ensemble des risques pouvant affecter les salariés.** 

*Attention :* **L'affectation individuelle du déterminant (risque professionnel) au salarié en étape 3 ne pourra se faire que si le déterminant a été coché à cette étape.**

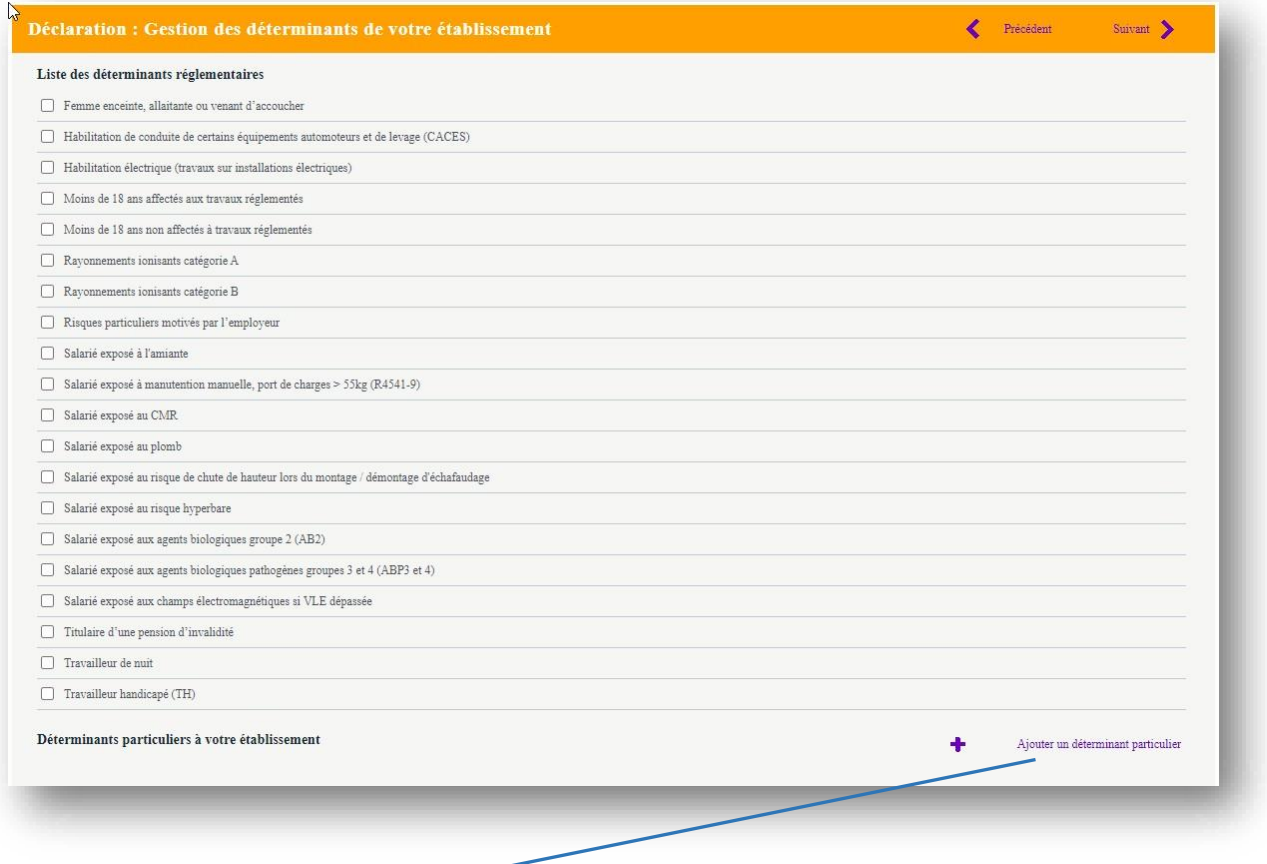

**Il est possible d'ajouter un déterminant (si une liste a été établie après avis des représentants du personnels et du médecin du travail)** 

◢

**Pour chaque déterminant ajouté, merci de joindre un justificatif (taille max : 500ko) qui sera transmis au médecin du travail** 

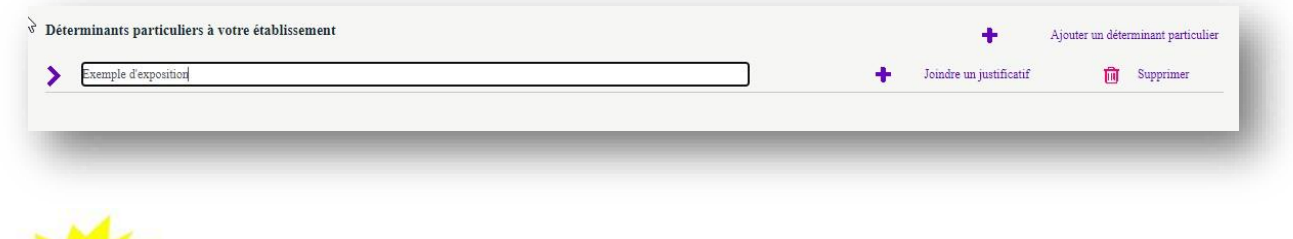

**Rappel : la déclaration des risques professionnels détermine le suivi individuel de chaque salarié et la périodicité des visites.**

Important!!!

# *ETAPE 3 :* **MISE A JOUR DE LA LISTE DE VOS SALARIES**

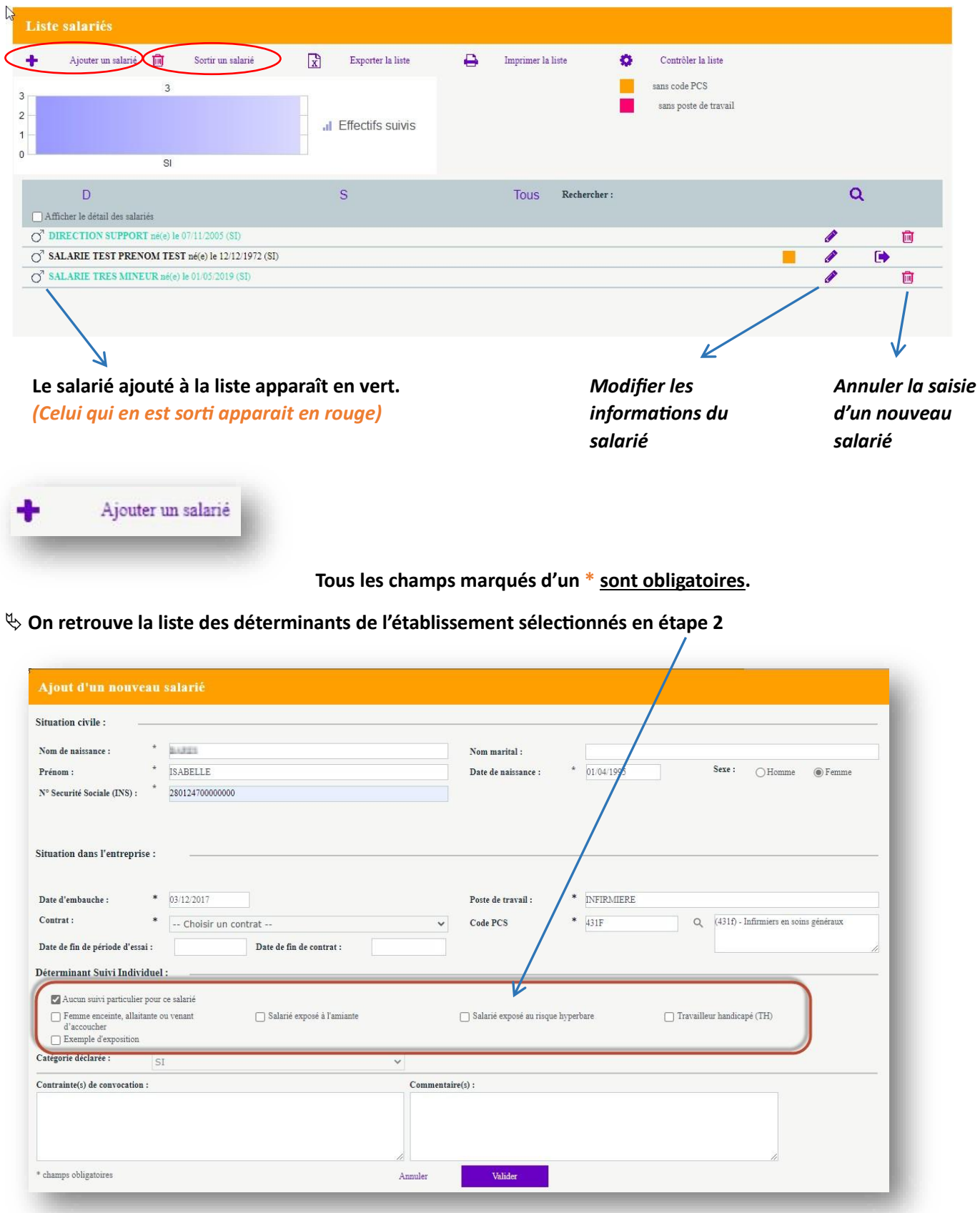

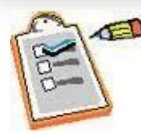

繭

**Il est indispensable de saisir la date de sortie du salarié. Cette date ne peut être anticipée de plus de 7 jours.**

### Sortie d'un salarié de l'effectif

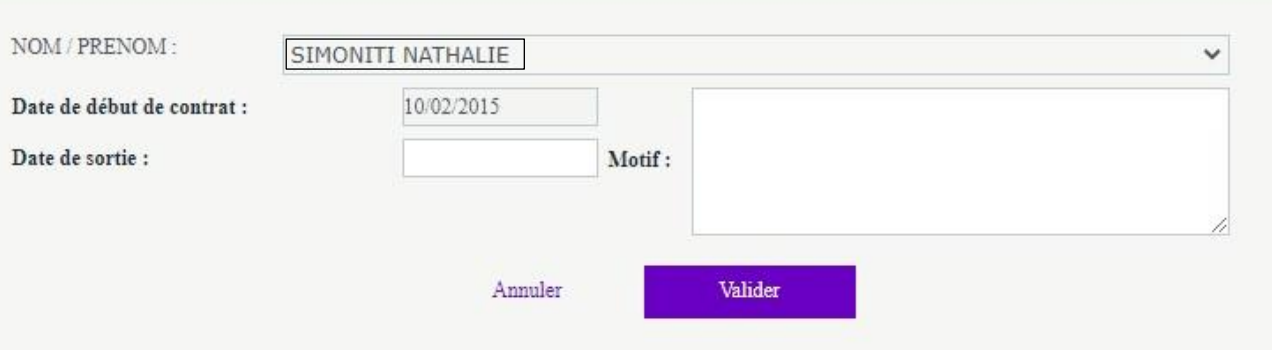

### *ETAPE 4 :* **AFFECTATION DES DETERMINANTS AUX SALARIES**

**On peut vérifier l'affectation des risques à chacun des salariés.** 

**Si aucun risque n'est coché : « SI »** *(Suivi Individuel)* **est déclaré d'office.** 

**Il est possible de retrouver la liste des catégories sur « Afficher la liste des déterminants » ou en passant la souris sur la coche.**

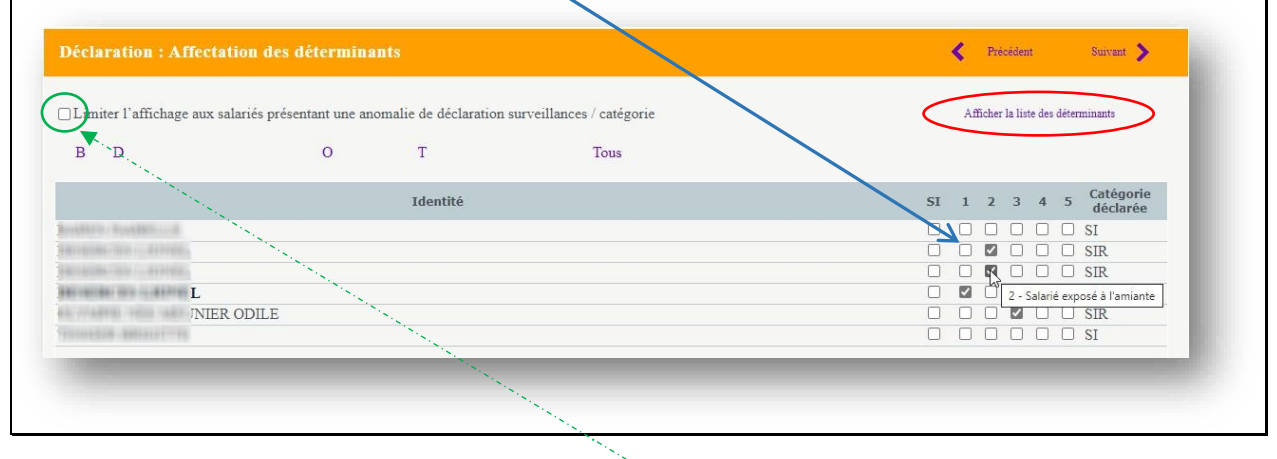

**des déterminants à chaque salarié avant de pouvoir passer à l'étape suivante.**  *Attention :* **nous vous conseillons de cocher cette case afin de vérifier la cohérence des affectation s**

**Les salariés présentant une anomalie apparaissent en orange.** 

#### *ETAPE 5 :* **ESTIMATION DE LA COTISATION**

#### **La cotisation est calculée au jour de la déclaration selon l'effectif saisi à l'étape 3.**

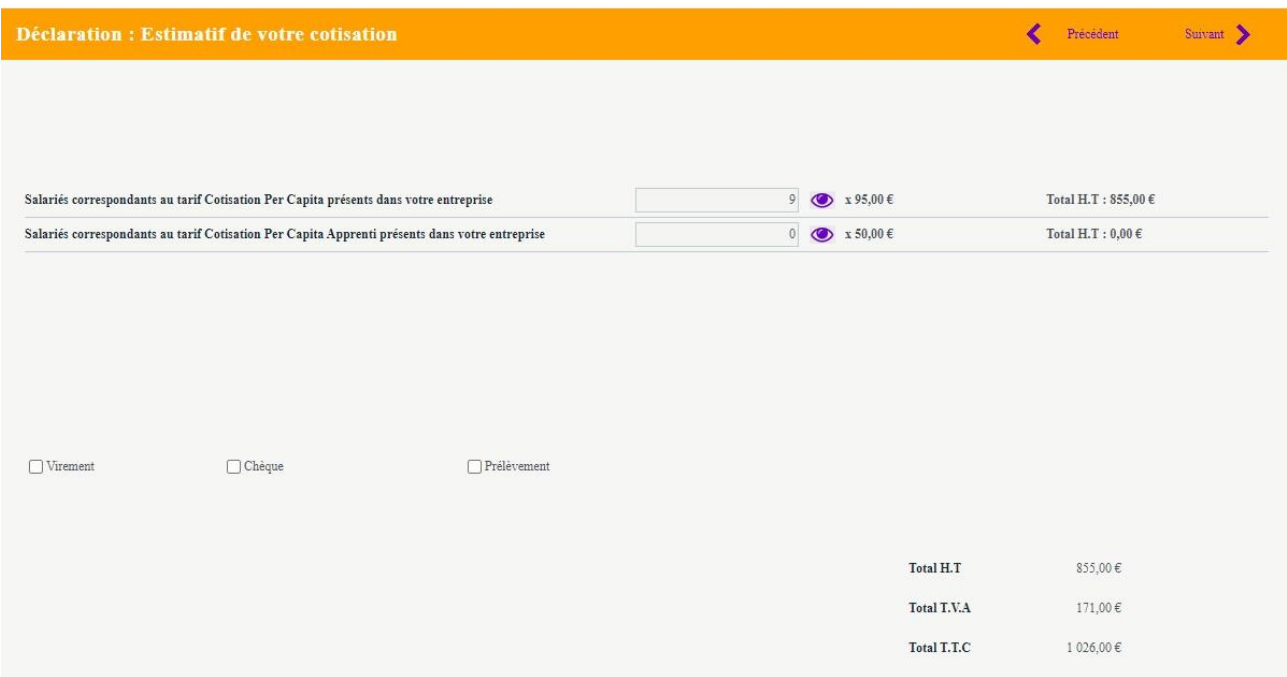

**Pour les sociétés regroupantes, l'estimation de la cotisation ne sera possible que si les sociétés regroupées (filiales) ont validé leur déclaration.** 

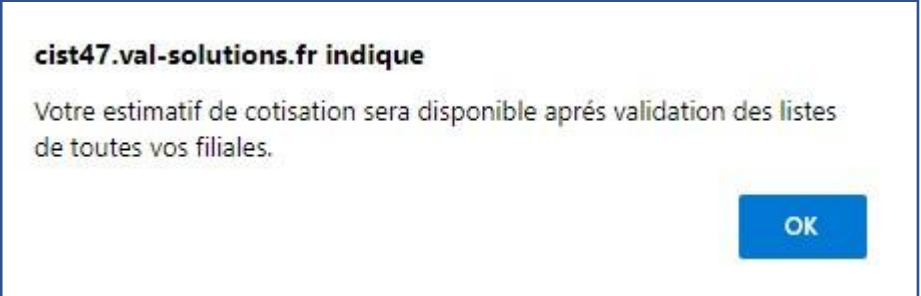

#### *ETAPE 6 :* **CHOIX DU MODE DE REGLEMENT**

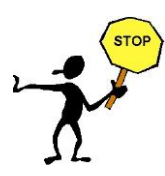

**En optant pour le prélèvement bancaire l'adhérent bénéficie d'un délai de paiement de 15 jours supplémentaires (soit date d'échéance = 45 jours net). L'adhérent est averti par mail à J-2 du prélèvement.** 

*ETAPE 7 :* **CONFIRMATION DE LA COTISATION** 

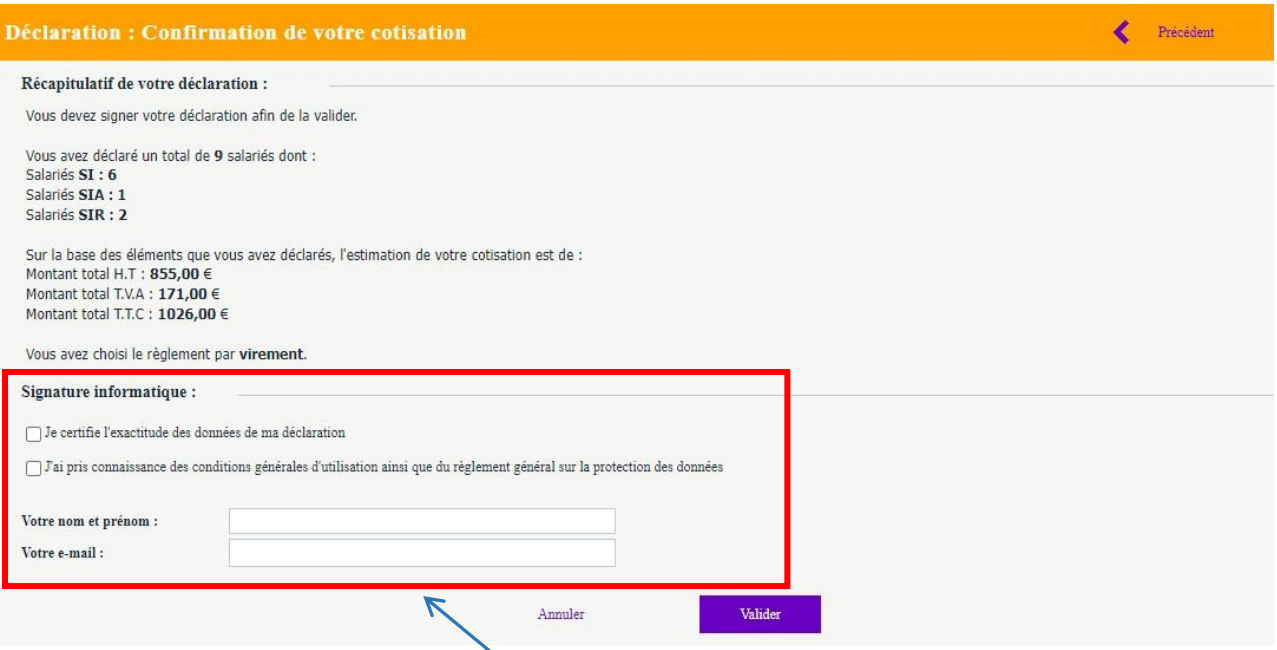

*Attention :* **ne pas oublier de cocher et compléter la partie signature informatique .**

**En validant la déclaration, la liste des salariés est figée à la date de validation.** 

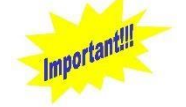

**La liste figée des salariés ne sera visible sur le portail financier que le lendemain de l'intégration de la déclaration par nos services.**

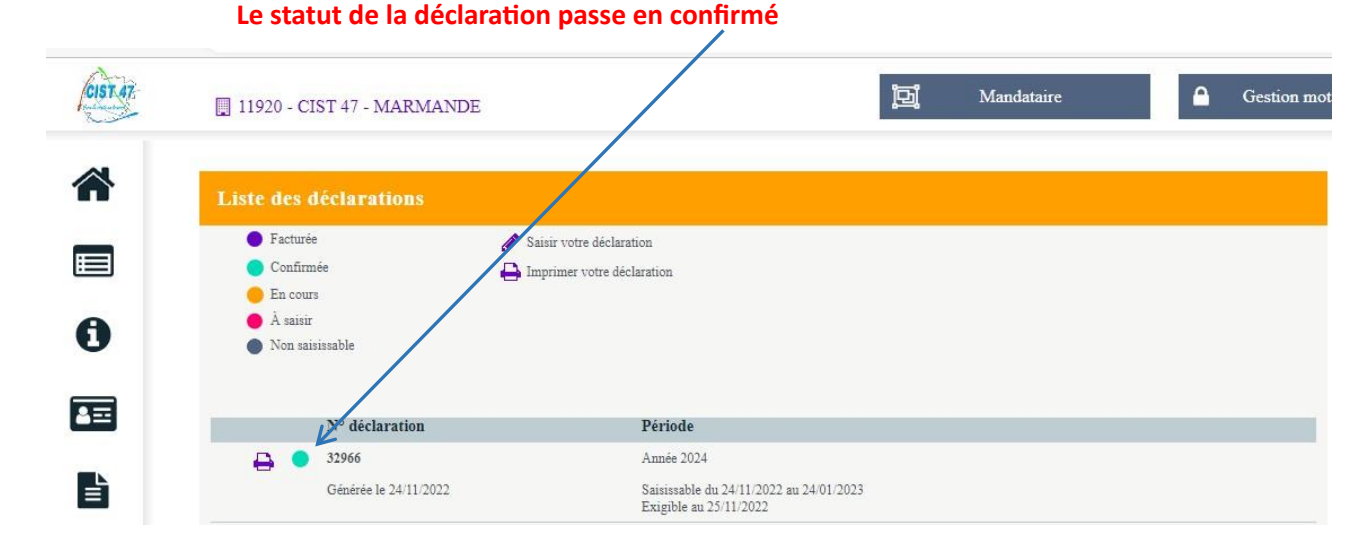

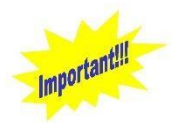

**La facture de cotisation sera émise dès l'intégration par nos services. L'adhérent reçoit la facture sur le mail contact facturation ou sur le mail contact principal si le mail contact facturation n'est pas renseigné. Elle sera également disponible sur votre portail financier onglet « vos factures ». Le statut de la déclaration passe en facturé. Attendez l'émission de la facture de cotisation, ne pas procéder au règlement sur la seule base de l'estimatif** 

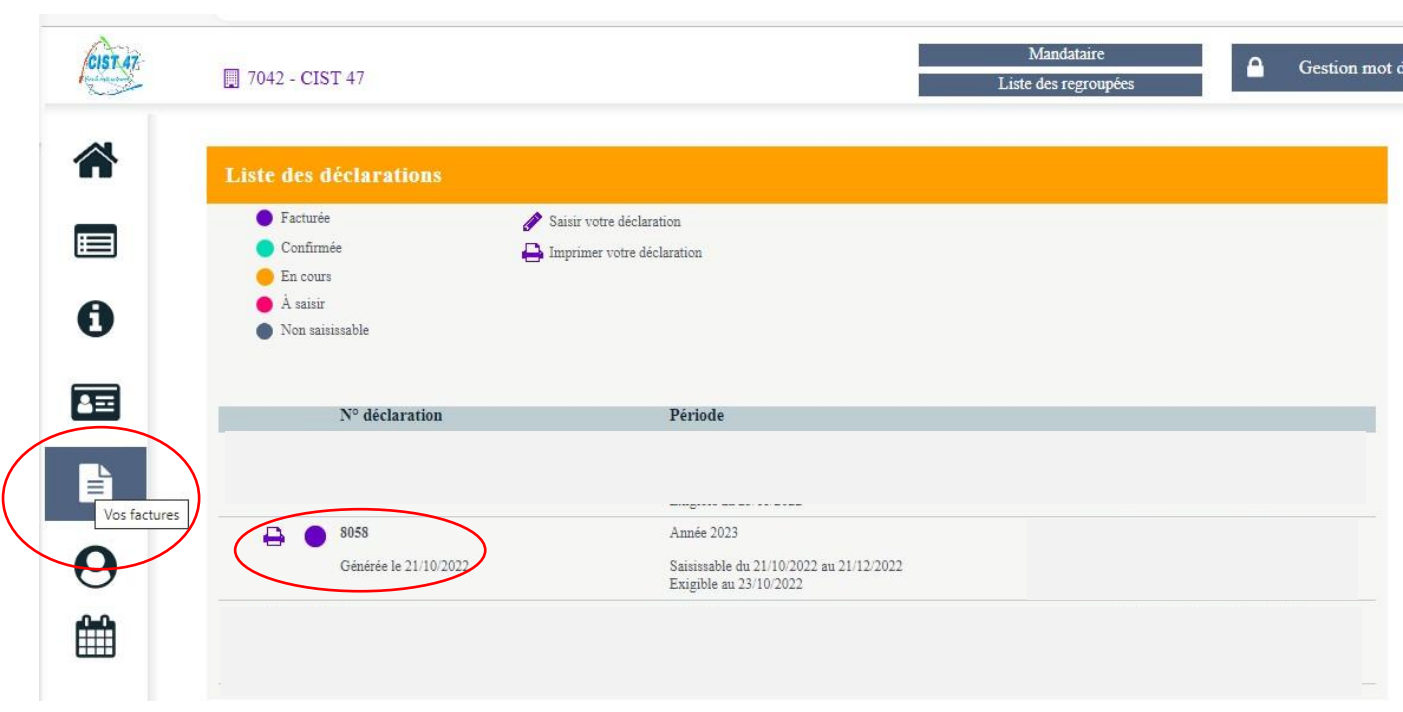

**CIST 47 -** *Services Administratifs 27 rue Lavoisier - Z.I. Jean Malèze - BP 51 47240 BON ENCONTRE* **Tél 05 53 77 97 30 serviceadherent@cist47.fr**